1. Outlook express 收發電子郵件以 Unicode (UTF-8) 編碼閱讀信件的設定.

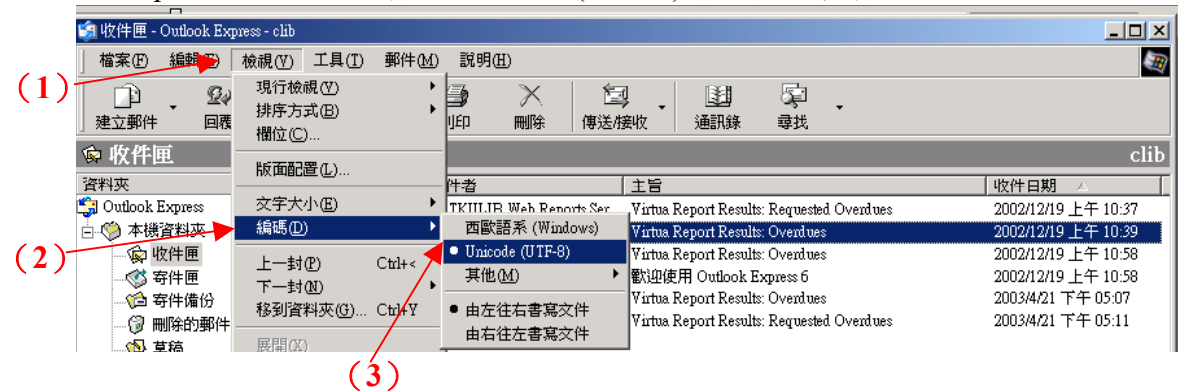

2. Netscape 4.7x 版 messenger 收發電子郵件以 Unicode (UTF-8) 編碼閱讀信件的設定. Netscape Communications Services - Inbox - Netscape Folder

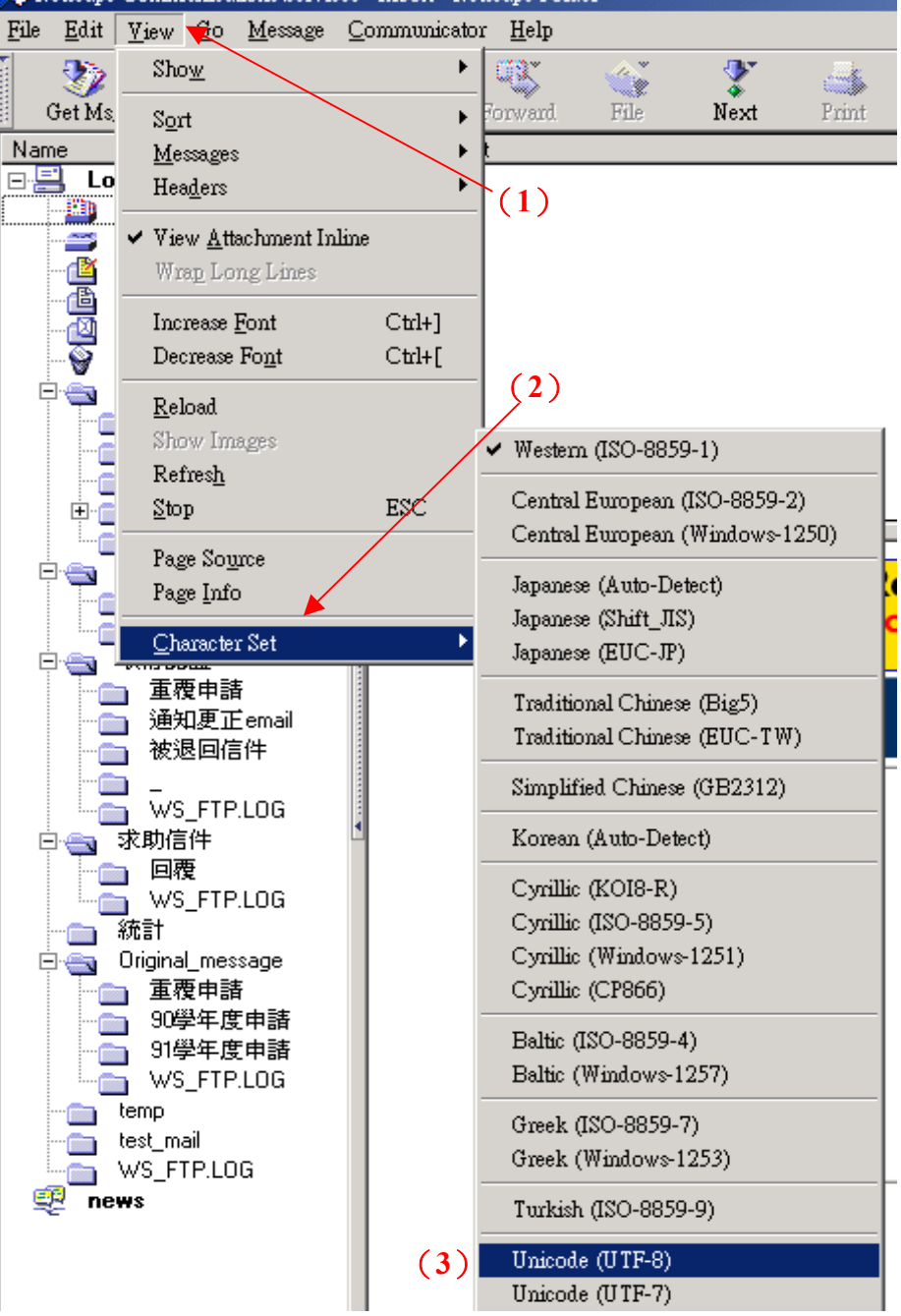

- 3. 以 Internet Explore 6.0 或 Netscape Communicator 4.7x 版 Web\_mail 收發電子郵 件時,Unicode (UTF-8) 編碼閱讀信件的設定。
	- 1) 開啓瀏覽器 Internet Explore 或 Netscape Navigator 4.7x, 登入個人 Web\_mail 收信 匣收取信件。
	- 2) 點選本館寄送之電子郵件通知: 以中文繁體 Big5 編碼時, 寄件者(Sender)及主旨 (Subject)內的中文字是亂碼情形 (例圖 3)。

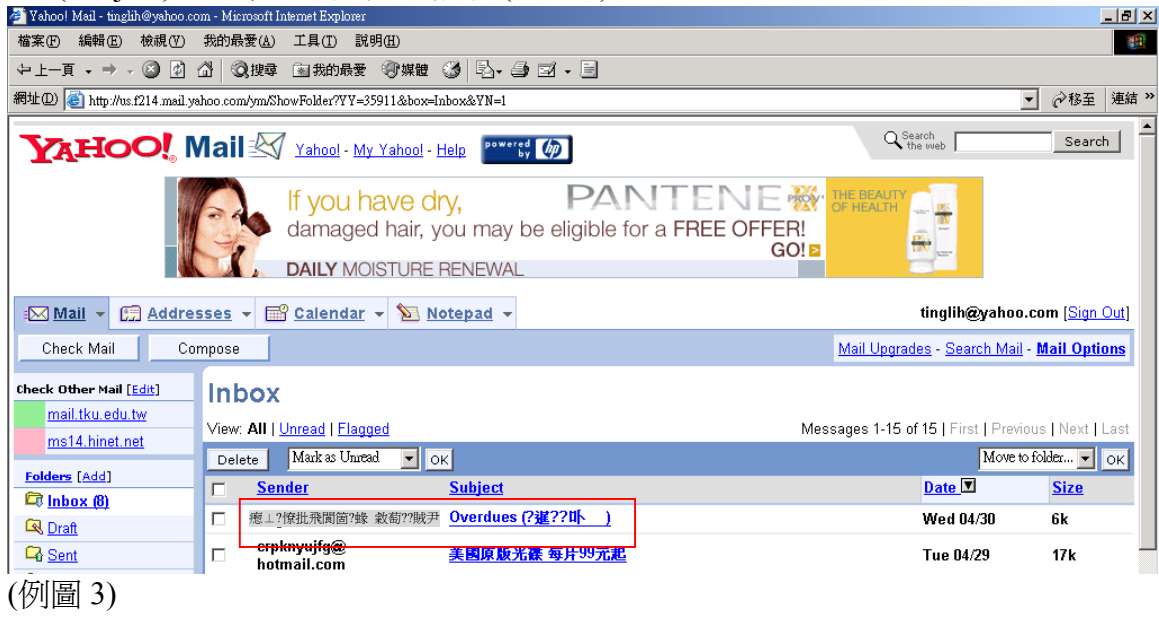

3) 點選功能列檢視→編碼→ Unicode(UTF-8) 重新整後即可正確顯示 (例圖 4)。

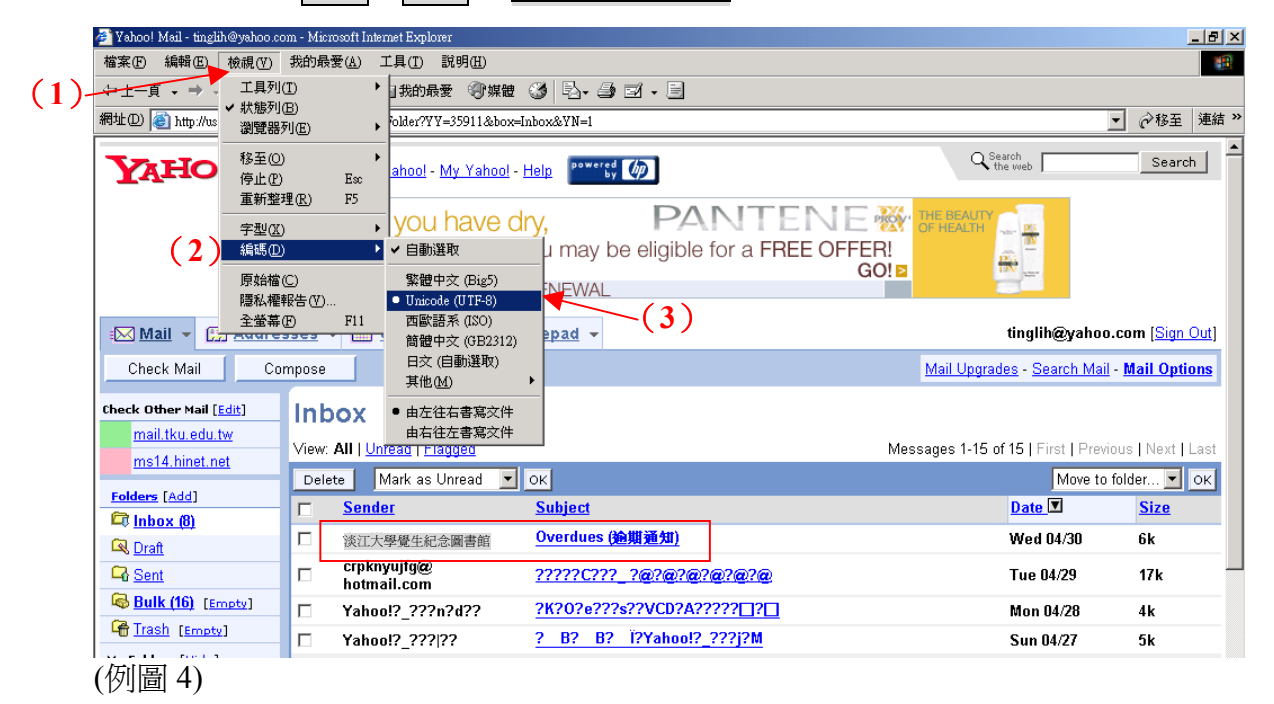